MODE D'EMPLOI

# SERVICE E-CARTE BLEUE Pour régler vos achats à distance en toute confiance

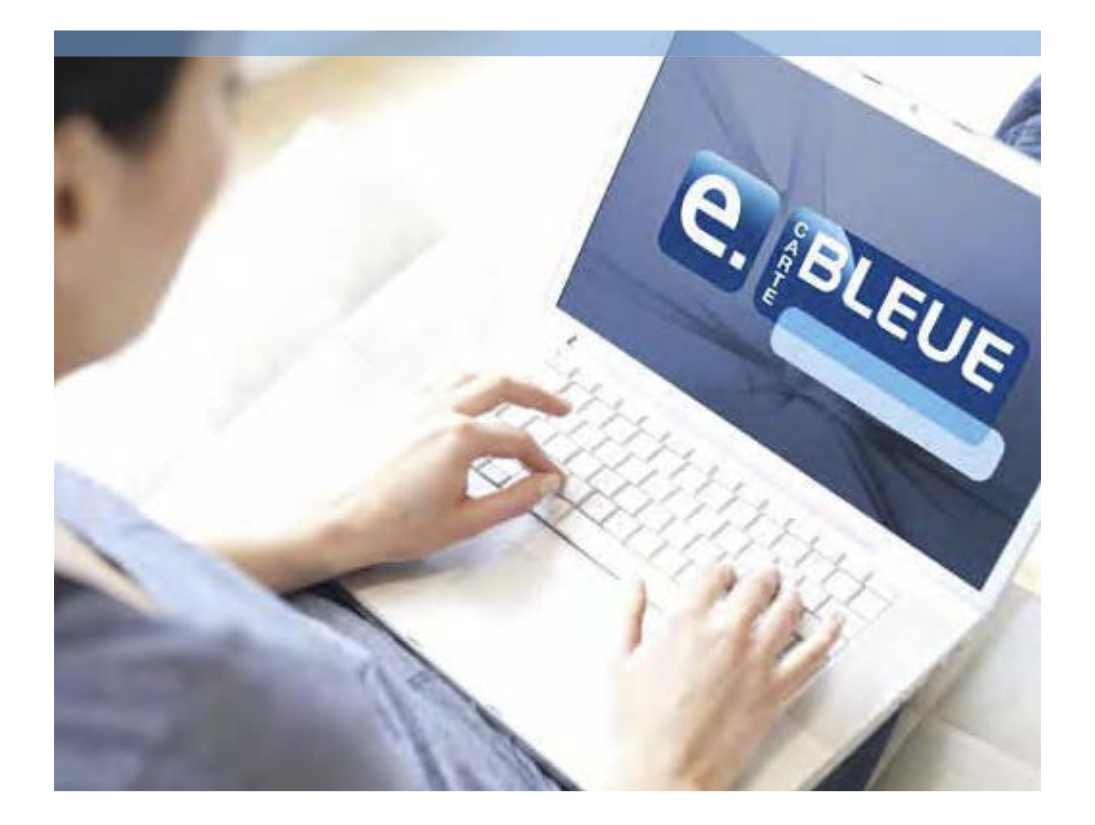

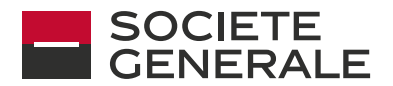

DEVELOPPONS ENSEMBLE L'ESPRIT D'EQUIPE

# BIENVENUE SUR LE SERVICE e-Carte Bleue

Bénéficiez de tous les avantages du service e-Carte Bleue

#### **CONFIANCE**

Vous effectuez vos achats en ligne sans communiquer votre numéro de carte réelle grâce à un e-numéro que vous obtenez pour chaque achat

#### UNIVERSALITÉ

En France comme à l'étranger, vous utilisez votre e-Carte Bleue chez les commerçants en ligne acceptant le paiement par carte bancaire.

#### CONFORT

Ce service est accessible depuis un PC, un Mac, un mobile ou une tablette, de votre domicile, de votre travail, d'un café Internet…

#### **SIMPLICITÉ**

Vous obtenez votre e-numéro en 2 clics seulement et vous remplissez le formulaire du site e-commerçant rapidement.

#### SÉRÉNITÉ

Vous bénéficiez automatiquement d'une assurance en cas de non livraison ou de livraison non conforme de votre commande.

Cotisation annuelle :  $12 \text{ } \in$  par an<sup>(1)</sup> Réédition de l'identifiant et du mot de passe en cas de perte :  $5 \in (2)$ 

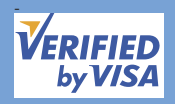

Le service e-Carte Bleue est une solution « Verified by Visa », programme international de sécurisation des paiements sur Internet.

1) Tarif en vigueur au 01/10/2018.

(3) Le logiciel e-Carte Bleue fonctionne uniquement sous Windows. Pour Mac, utilisez l'accès nomade.

1

2

# Avant d'acheter en ligne

### 1 - S'IDENTIFIER

Connectez-vous à l'adresse : https://service.e-cartebleue.com/fr/sg

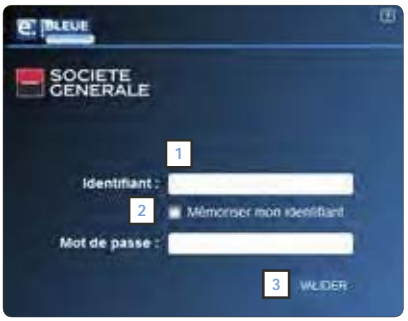

- 1. Saisissez votre identifiant et votre mot de passe reçus par courrier à la suite de votre inscription au service e-Carte Bleue (deux courriers distincts).
- 2. Cochez cette case, si vous souhaitez que votre identifiant soit pré-saisi lors de votre prochaine connexion.
- 3. Cliquez sur le bouton « Valider ».

Lors de votre première connexion, par mesure de précaution, vous devez modifier le mot de passe que vous avez reçu. Tant que cette modification n'a pas été effectuée, vous ne pouvez pas utiliser le service e-Carte Bleue.

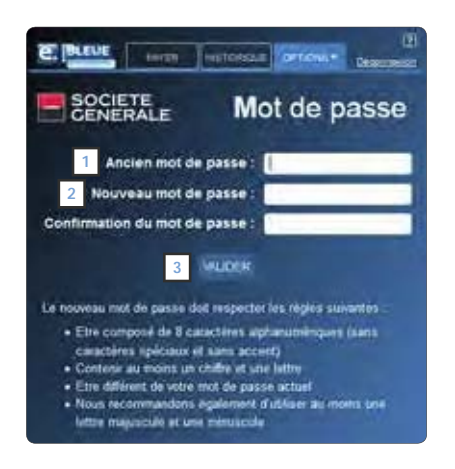

- 1. Saisissez votre mot de passe reçu par courrier.
- 2. Tapez votre nouveau mot de passe et ressaisissez-le pour confirmer.
	- Il doit comporter 8 caractères exactement avec au moins un chiffre et une lettre, sans caractères spéciaux ni accent.
- 3. Cliquez sur le bouton « Valider ».

#### RETENEZ VOTRE MOT DE PASSE ! En cas de perte, la réédition d'un nouvel identifiant et d'un nouveau mot de passe est facturée 5  $\in (2)^\star$ .

Après avoir personnalisé votre mot de passe, l'écran « Payer » apparaît automatiquement.

Le service e-Carte Bleue intègre désormais une authentification forte de type 3D-Secure. Cette mesure de sécurité vient en complément de l'identification actuelle via identifiant et mot de passe et est déclenchée selon certains critères sécuritaires.

Ainsi lors de l'utilisation du service e-Carte Bleue, vous serez redirigé vers le module d'authentification Société Générale. Vous pourrez être amené soit à saisir un code à usage unique reçu par SMS sur votre mobile, soit à valider l'authentification directement dans l'Appli Société Générale. Une fois l'authentification validée, vous serez redirigé vers l'interface e-Carte Bleue et pourrez utiliser le service normalement.

Si vous souhaitez obtenir de plus amples informations sur l'authentification 3D-Secure ou si vous souhaitez vérifier que nous disposons bien de votre numéro de mobile actuel, contactez votre Conseiller.

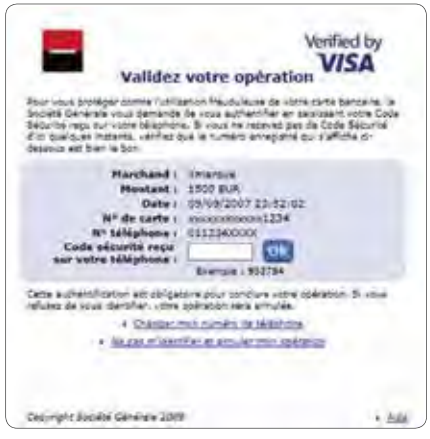

#### 3 - RENSEIGNER VOS COORDONNÉES (FACULTATIF)

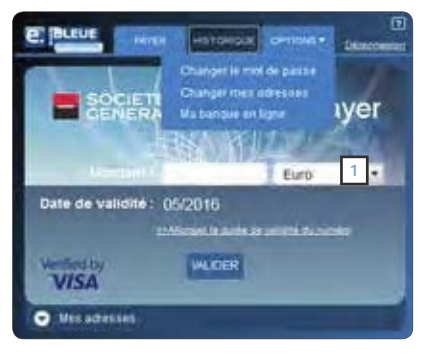

- 2. Cliquez sur l'onglet « LIVRAISON » ou « FACTURATION » pour entrer ou modifier vos coordonnées de livraison ou de facturation.
- 3. Renseignez ou modifiez tous les champs indiqués ci-contre.
- 4. Cliquez sur le bouton « Valider » pour confirmer votre saisie.

 Vous pouvez renseigner vos coordonnées de facturation et de livraison afin d'éviter de les saisir à chaque achat sur les sites e-commerçants.

1. Cliquez sur l'onglet « OPTIONS » et sélectionnez « Changer mes adresses » ou cliquez sur le volet « MES ADRESSES » situé en bas à gauche.

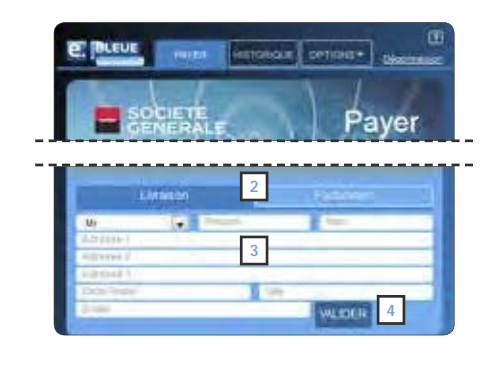

 $3 \mid$ 

2

# Faire un achat à distance

### 1 - LANCER LE LOGICIEL

 Connectez-vous à cette adresse: https://service.e-cartebleue.com/fr/sg (https indique que vous accédez à un site sécurisé) ou depuis le lien proposé sur le site particulier.societegenerale.fr (accès nomade)

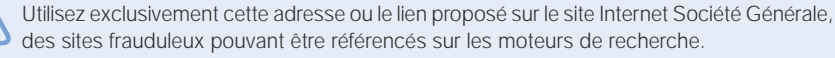

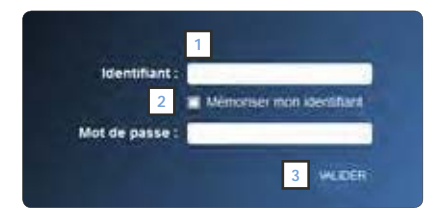

- 1. Saisissez votre identifiant et votre mot de passe.
- 2. Cochez cette case, si vous souhaitez que votre identifiant soit pré-saisi lors de votre prochaine connexion.
- 3. Cliquez sur « Valider ».

### 2 - COMPLÉTER LE FORMULAIRE DU SITE E-COMMERCANT (FACULTATIF)

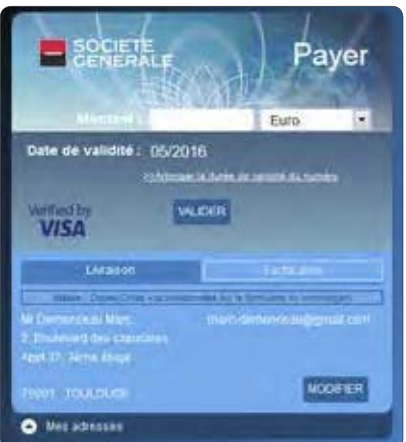

- 1. Cliquez sur « MES ADRESSES » situé sous la carte.
- 2. Copiez-collez vos informations personnelles sur le formulaire du site e-commerçant.
- 3. Si vous vous connectez à partir de l'adresse nomade du service, procédez de la même façon.

4

 $5<sub>1</sub>$ 

### 3 - GÉNÉRER UN E-NUMÉRO

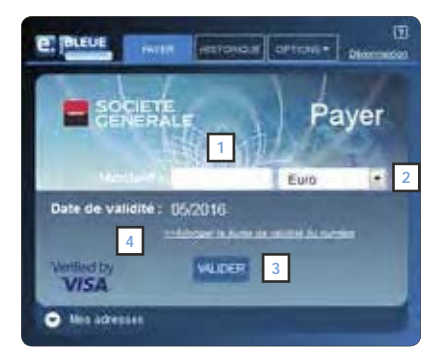

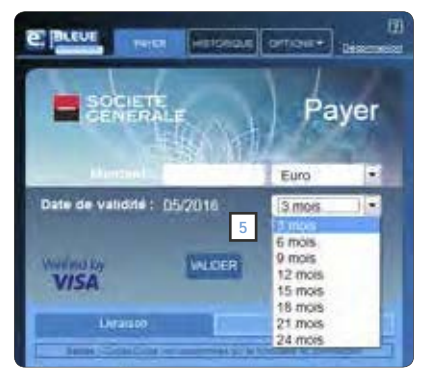

 Créez votre e-numéro uniquement lorsque l'on vous demande votre numéro de carte sur le site de e-commerce.

- 1. Pour un achat en euros, saisissez le montant exact de votre achat.
- 2. Pour un achat dans une autre devise. sélectionnez dans la liste déroulante la devise correspondante. Si la devise n'est pas proposée, convertissez le montant en euros.
- 3. Pour obtenir votre e-numéro valable pour ce montant, cliquez sur le bouton « Valider ».
- 4. Dans le cadre d'un paiement s'étalant sur plusieurs mois (paiement en plusieurs fois ou abonnement à un service par exemple), indiquez le montant global puis cliquez sur « Allonger la durée de validité du numéro ». Un e-numéro est valable par défaut pendant 3 mois.
- 5. Sélectionnez dans la liste déroulante la durée que vous souhaitez allouer à ce e-numéro, puis cliquez sur « Valider » pour obtenir votre e-numéro.

### 4 - PAYER

Une fois le numéro e-CB généré, retournez sur le site e-commerce pour finaliser votre paiement.

- 1. Copiez-collez le e-numéro obtenu dans la zone n° de carte du formulaire du site e-commerce.
- 2. Copiez-collez la date dans la zone « date de validité » du formulaire du site e-commerçant.
- 3. Copiez-collez le cryptogramme visuel dans la zone correspondante du formulaire du site e-commerçant.

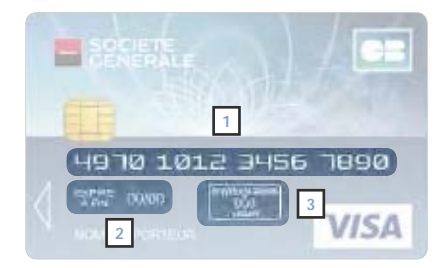

## 3

# Suivre vos achats

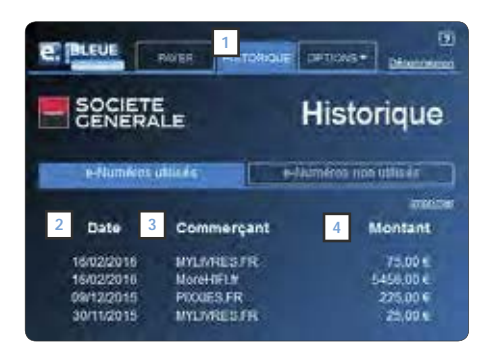

- 1. Cliquez sur l'onglet « HISTORIQUE ».
- 2. La colonne « Date » indique la date de création du e-numéro.
- 3. La colonne « Commerçant » indique le nom du site sur lequel vous avez effectué votre achat.
- 4. La colonne « Montant » indique le montant effectivement débité par le commerçant (converti en euros). Dans le cas d'un numéro non utilisé, il s'agira du montant plafond que vous avez indiqué lors de votre achat.

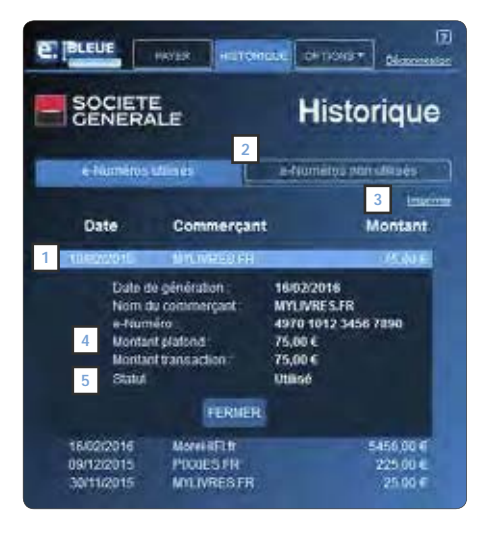

- 1. Pour accéder au détail d'un achat, cliquez sur la ligne correspondante pour faire apparaître le volet de détail de l'achat.
- 2. Pour accéder à la liste de vos numéros utilisés ou non utilisés, cliquez sur les boutons correspondants.
- 3. Pour imprimer l'historique, cliquez sur le bouton « Imprimer ».
- 4. La ligne « Montant plafond » indique le montant que vous avez indiqué lors de votre achat (dans la devise choisie). « Montant transaction » indique le montant effectivement débité par le commerçant (converti en euros).
- 5. « Statut » indique le statut du e-numéro, utilisé ou non utilisé.

6

# À VOS CÔTÉS

Vous avez perdu votre identifiant, votre mot de passe ?

Vous avez bloqué le service en tapant 3 identifiants ou mots de passe erronés ?

Vous avez besoin d'informations complémentaires ?

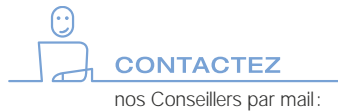

e-cartebleue@socgen.com

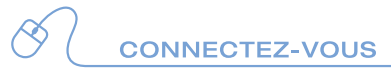

particuliers.societegenerale.fr particuliers.societegenerale.fr

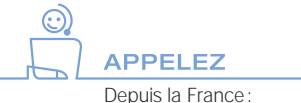

Depuis la France :<br>**09 69 39 33 39\*** Depuis la France:

Depuis l'étranger : +33 1 42 14 20 02

du lundi au vendredi, de 9 h à 18 h et le samedi de 9 h à 17 h 30 hors jours fériés

® \*Appel non surtaxé hors éventuel surcoût opérateur.

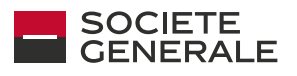

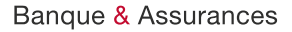

Société Générale, BDDF/PAY/MON - S.A. au capital de 1 009 897 173,75 EUR - 552 120 222 RCS PARIS. Siège social: 29, bd Haussmann 75009 Paris- Crédit photos: Graphic Obsession, Société Générale - Studio Société Générale +33(0)1 42 14 27 05 - Réf.: (P) 190865 - 09/2018 ou sur societegenerale.mobi